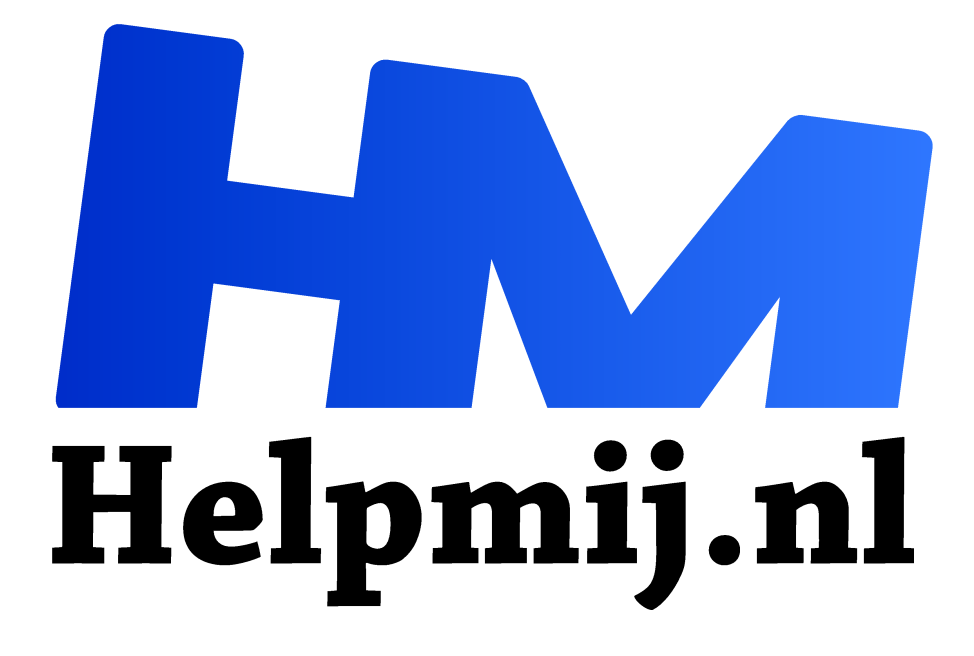

# **Al je foto's bewerken met Windows Foto's**

**Handleiding van Helpmij.nl Auteur: leofact april 2022**

" Dé grootste en gratis computerhelpdesk van Nederland

,,

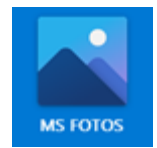

Een pc of laptop is bij uitstek geschikt om je digitale foto's op te slaan en te bewerken. Er zijn heel wat programma's op de markt waar je een foto goed mee kunt bewerken. Heel bekend zijn Lightroom en Photoshop uit de Creative Cloud van Adobe. Minder bekend is bijvoorbeeld het gratis Gimp. De trouwe lezers zal deze naam echter toch

bekend voorkomen. Mederedacteur Eric98 heeft er een uitgebreide cursus aan gewijd. Deel 52 vind je in dit magazine en de hele cursus is hier te vinden in de handleidingensectie. Met deze programma's kun je ieder facet van je foto bewerken en heb je het eindresultaat volledig in eigen hand. Dat is natuurlijk prachtig, maar er is wel een leercurve en niet iedereen wil veel tijd steken in het beheer van zijn of haar fotoverzameling. Wanneer je jezelf hierin herkend is Windows Foto's mogelijk iets voor jou.

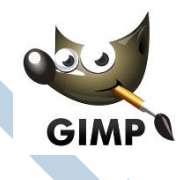

## Native app

Windows Foto's is standaard inbegrepen bij een standaard Windows-installatie. Als je op een foto of afbeelding klikt, dan wordt deze geopend met dit programma. Het programma lijkt niet veel mogelijkheden te hebben, maar dat blijkt mee te vallen als je even verder kijkt. Wanneer je de app zelf opent vanuit het startmenu zie je een overzicht van al je foto's die je op de pc hebt opgeslagen met rechts een tijdslijn van de opnamedatum:

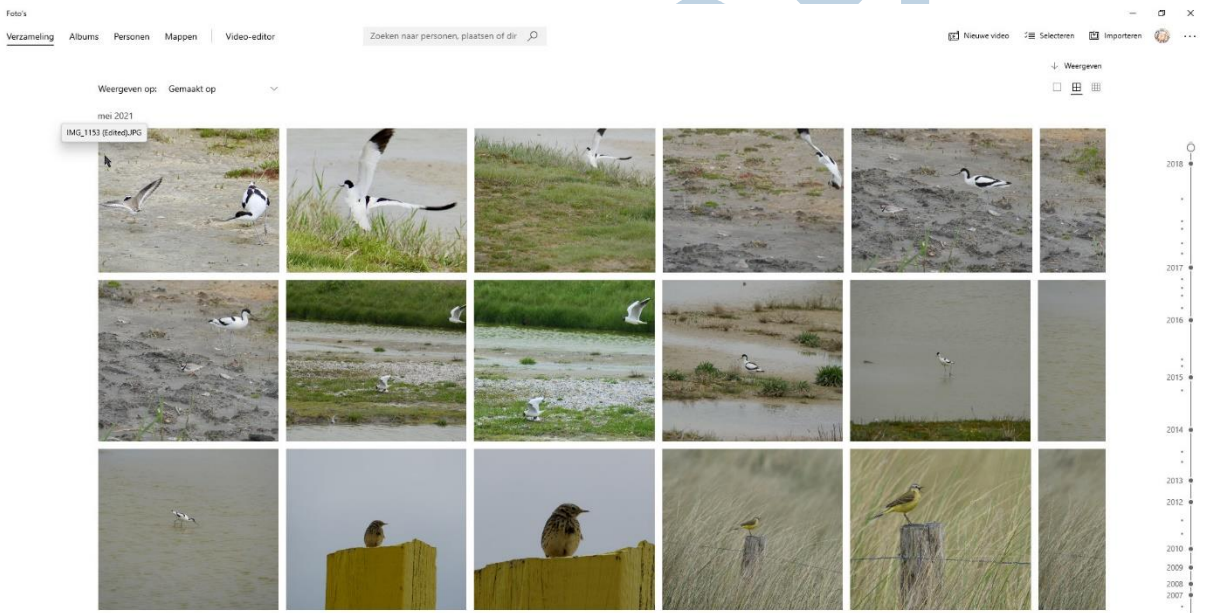

Van hieruit kun je albums aanmaken en bekijken, op personen zoeken en mappen toevoegen. Niet alleen foto's worden getoond, maar ook al je video's (voor zover Windows het formaat herkent). Hiermee kun je enig overzicht creëren, al zijn de mogelijkheden beperkt. Wanneer je op een foto klikt wordt deze venstervullend weergegeven. Met de pijlen ervoor en erna kun je naar de volgende of vorige foto gaan. Deze pijlen worden pas zichtbaar in het midden naast de foto wanneer je in dit gebied gaat staan met je muisaanwijzer. Bovenin heb je in dit venster de mogelijkheid om in te zoomen met de bekende loep. Daarnaast kun je de foto in de prullenbak gooien als je er vanaf wilt. Vind je de foto juist leuk, dan kun je deze liken door op het hartje ernaast te klikken. Misschien wil je de foto dan wel delen of printen. Dat kan met de bekende knoppen iets verder naar rechts. Staat de foto op zijn kop, dan kun je deze in vier stappen met de klok mee draaien met het roteersymbool naast het hartje.

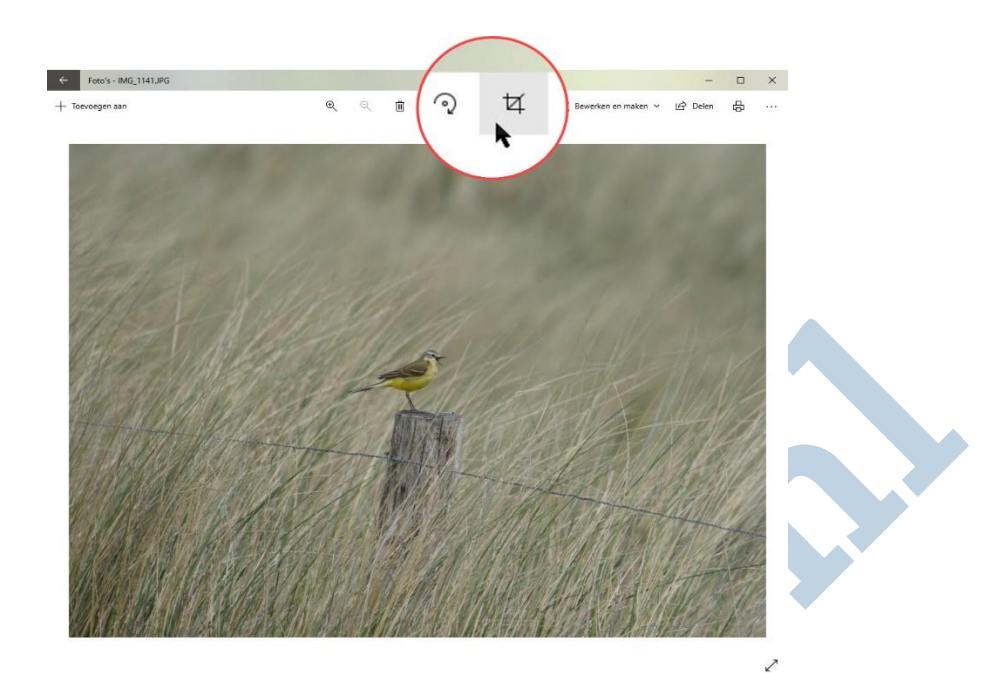

#### Bewerken

Dit zijn handige functies, maar mogelijk zijn de foto's net niet helemaal naar je zin. In dit geval staan er een aantal basis bewerkingstools tot je beschikking. Deze worden pas zichtbaar als je klikt op het uitsnede-symbool (waar de muisaanwijzer zich bevindt in de afbeelding hierboven). Hier kun je ook naar toe met de menuknop Bewerken en maken.

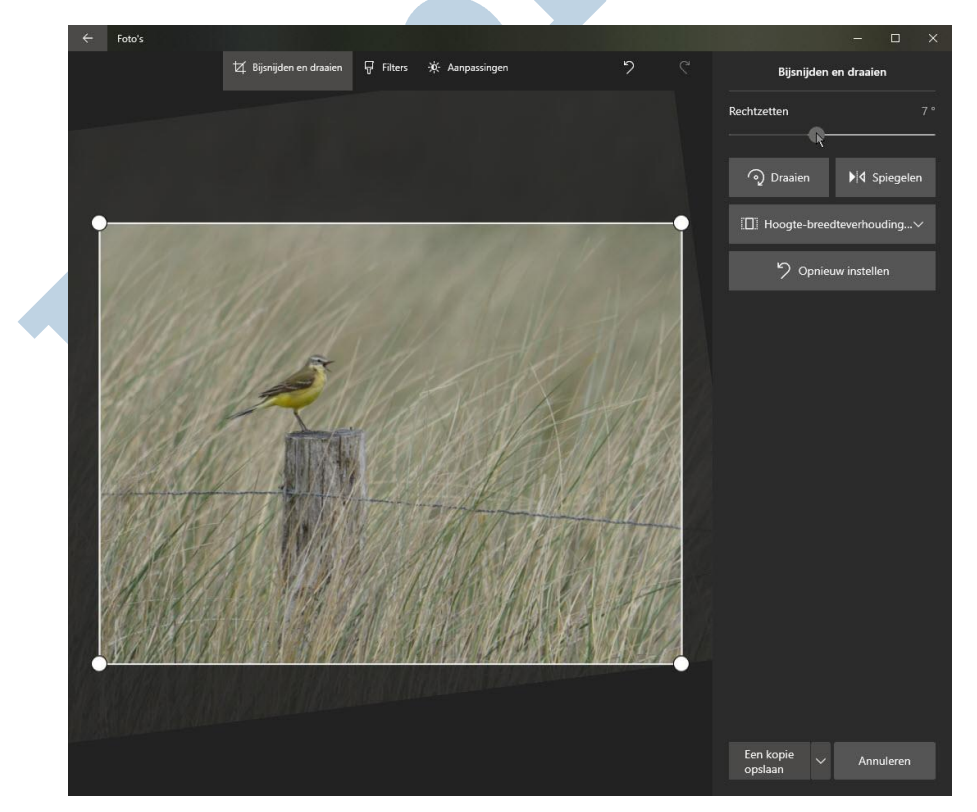

Nu kun je de foto bijsnijden en de door jouw gewenst uitsnede. Dat kan al een hele verbetering geven. Zeker als je een scheve foto rechtzet met door de betreffende schuif te verzetten. Eventueel kun je ook hier de foto stapsgewijs draaien of horizontaal spiegelen. Wanneer je wilt bijsnijden in een vast formaat kun je voor hoogte-breedteverhouding kiezen. Wanneer je een foutje maakt kun je

terug naar een eerdere bewerking door op Opnieuw instellen te klikken. Wanneer je klaar bent in dit venster heeft de foto de juiste formaat en de gewenste uitsnede.

#### Aanpassen

De eenvoudigste aanpassing is het gebruik van filters. Dat doe je door de middelste tab te kiezen boven de foto en vervolgens een filter uit te kiezen. Je ziet een voorvertoning en je kunt altijd terug naar het origineel door voor het filter te kiezen met deze naam.

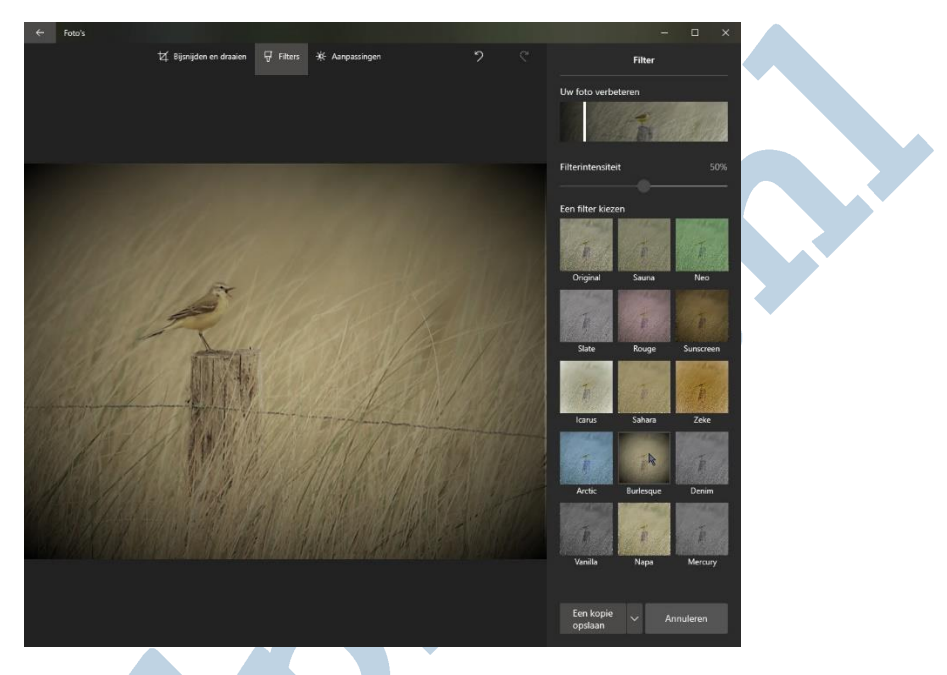

Het meest nuttige filter is misschien wel de aanpassing "Uw foto verbeteren", bovenaan. Je kunt het effect hiervan versterken of verzwakken door het witte balkje in het voorbeeld te verschuiven. De intensiteit van een bepaald filter kun je aanpassen met de schuif onder Filterintensiteit.

Onder de tab Aanpassingen kun je vervolgens Licht, Kleur, Helderheid en Vignettering aanpassen door simpel de juiste schuifjes te verzetten.

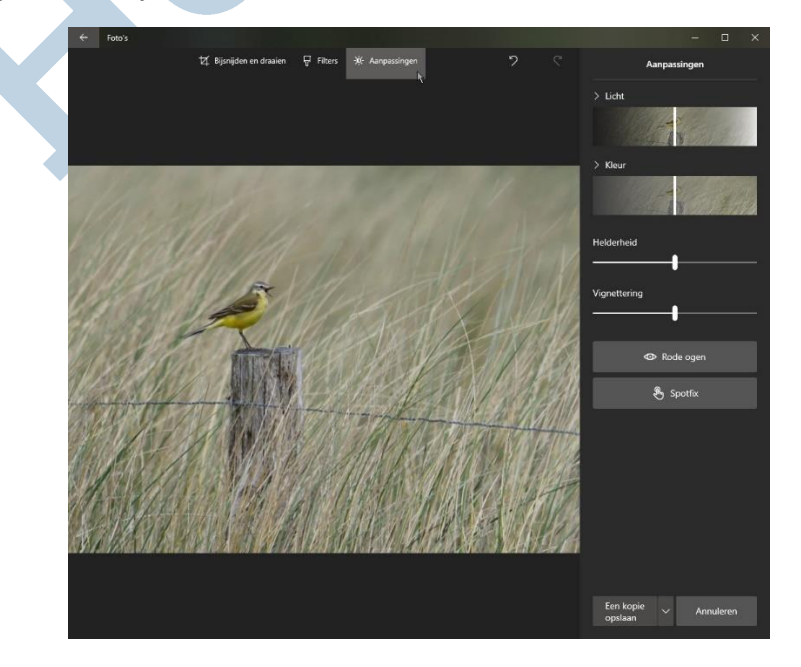

Wanneer er rode ogen zijn ontstaan door een frontale flits, kun je dit lelijke effect verwijderen door voor deze optie te kiezen en vervolgens met het rondje bij de muisaanwijzer op de ogen te klikken.

Op dezelfde manier kun je een opvallend vlekje verwijderen met een klik op Spotfix. Wanneer dit niet goed gaat, klik je op de terugpijl onderaan de foto of druk je de sneltoets Ctrl + z.

N.B. rode ogen bij een flitsfoto ontstaan wanneer je een foto neemt met de flits op de camera. Het licht wordt dan door het netvlies weerkaatst en dit is rood omdat het bloeddoorlopen is. Je vermijdt dit effect door via het plafond of een ander oppervlak te flitsen. Dis de zogenaamde bounce flits.

## Opslaan

Je aanpassingen worden standaard opgeslagen in een duplicaat die de app aanmaakt in dezelfde map als het origineel. Dat doe je door voor Een kopie opslaan te kiezen. Wil je het origineel aangepast hebben dan kies je voor Opslaan:

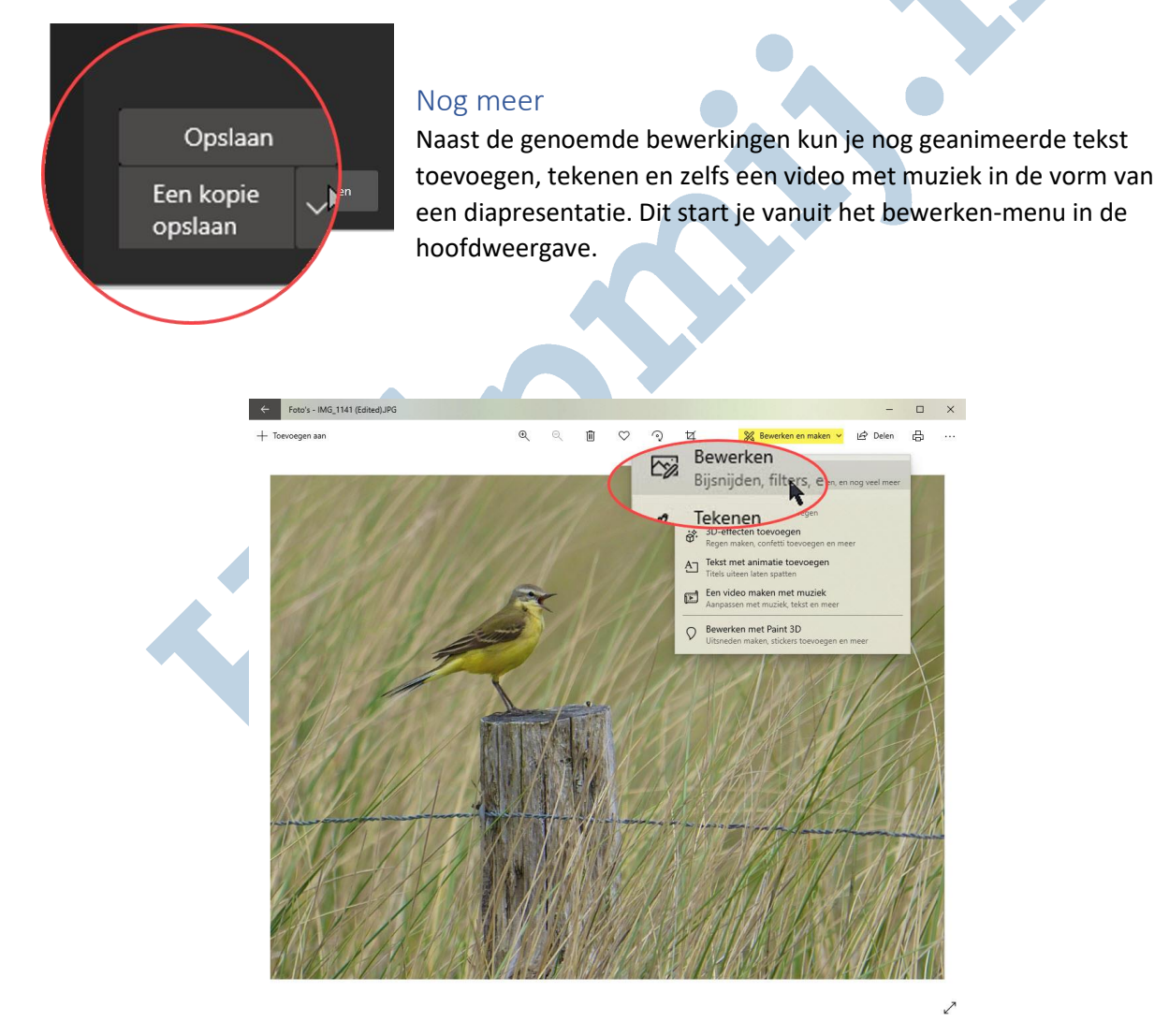

## Ten slotte

Er zijn vele programma's waarmee je jouw digitale fotoverzameling kunt beheren en bewerken. Windows heeft daar een tool voor ingebouwd die meer in zijn mars heeft dan menigeen weet. Toegegeven, dit blijven basisbewerkingen en voor serieus fotowerk zul je al snel verder willen winkelen.